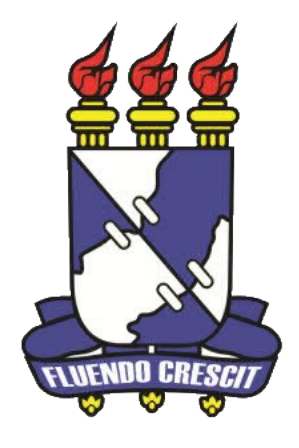

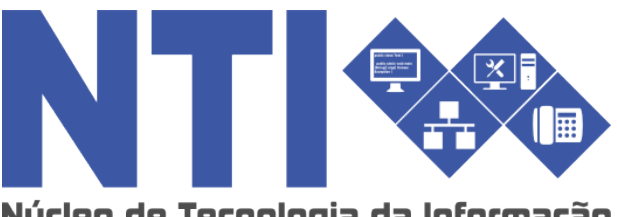

Núcleo de Tecnologia da Informação

# **ENSINO INDIVIDUAL PARA CHEFE DE DEPARTAMENTO**

**Universidade Federal de Sergipe | Núcleo de Tecnologia da Informação | 2016 www.nti.ufs.br NTI - 2105-6583 / 2105-6584**

# **Ensino individual – Chefe de departamento:**

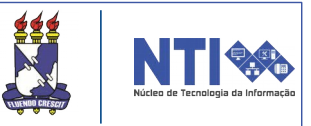

# **Objetivo**

Auxiliar as chefias de departamento no processo de criação de turmas de ensino individual.

## **Resumo do processo em geral**

- 1 Criar turma de ensino individual;
- 2 Criar turma de ensino individual sem solicitação;
- 3 Matricular aluno em turma de ensino individual.

### **O que é turma de ensino individual?**

O ensino individual caracteriza-se pelo repasse do conteúdo programático integral do componente curricular de forma individualizada ao estudante, a partir de um plano de trabalho voltado especificamente para integralizar o componente curricular sem necessariamente estabelecer uma carga horária semanal fixa e está disciplinado pelos Arts. 191 a 195 das Normas do Sistema Acadêmico (Resolução Nº 14/2015/CONEPE).

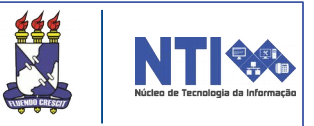

As turmas de ensino individual são solicitadas pelos discentes em período estabelecido no calendário acadêmico e possuem as seguintes características:

1. Turmas de Ensino individual não possuem horário, portanto, ficará a critério do docente, com ciência dos discentes, o registro das aulas e frequências.

2. O ensino individual destina-se aos estudantes dos 2 (dois) últimos períodos de integralização de um curso, permitindo que ele curse individualmente até 2 (dois) componentes curriculares por período letivo.

3. As turmas de ensino individual têm capacidade para, no máximo, 4 discentes.

4. O componente curricular deverá ser obrigatório ou equivalente a obrigatório no curso.

5. Não pode haver solicitação de turma regular e ensino individual para o mesmo componente curricular.

6. Não é permitido solicitar subunidades de bloco ou atividades complementares.

#### **1 – Criar turma de ensino individual:**

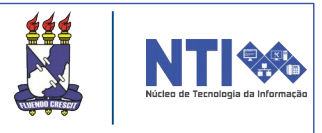

O fluxo de turmas de ensino individual, inicia-se com o discente realizando a solicitação da disciplina, conforme período definido em calendário acadêmico. O coordenador de curso irá analisar as solicitações dos discentes e, caso ache plausível, encaminhará para o chefe de departamento responsável pela disciplina, que optará por criar ou não a turma. Para analisar as solicitações que foram encaminhadas pelo coordenador, acesse:

#### **Portal do Docente**  $\rightarrow$  **Chefia**  $\rightarrow$  **Turmas**  $\rightarrow$  **Gerenciar** Solicitações de Turmas **->** Turmas de Ensino Individual

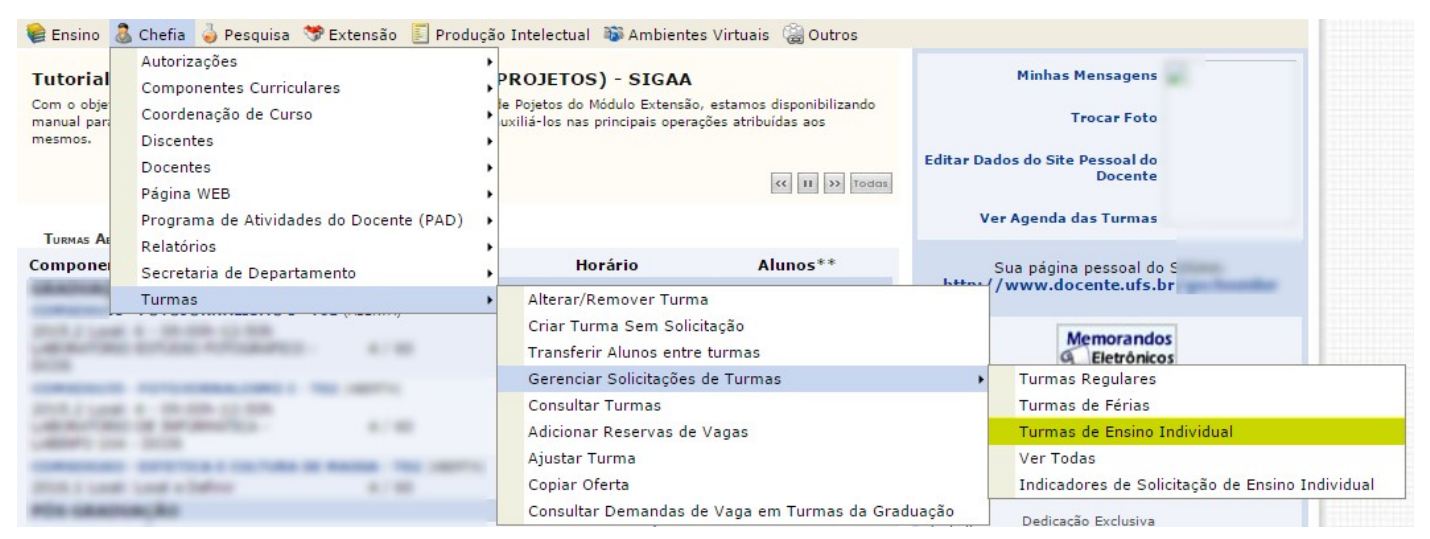

#### Feito isso, será direcionado para a seguinte página:

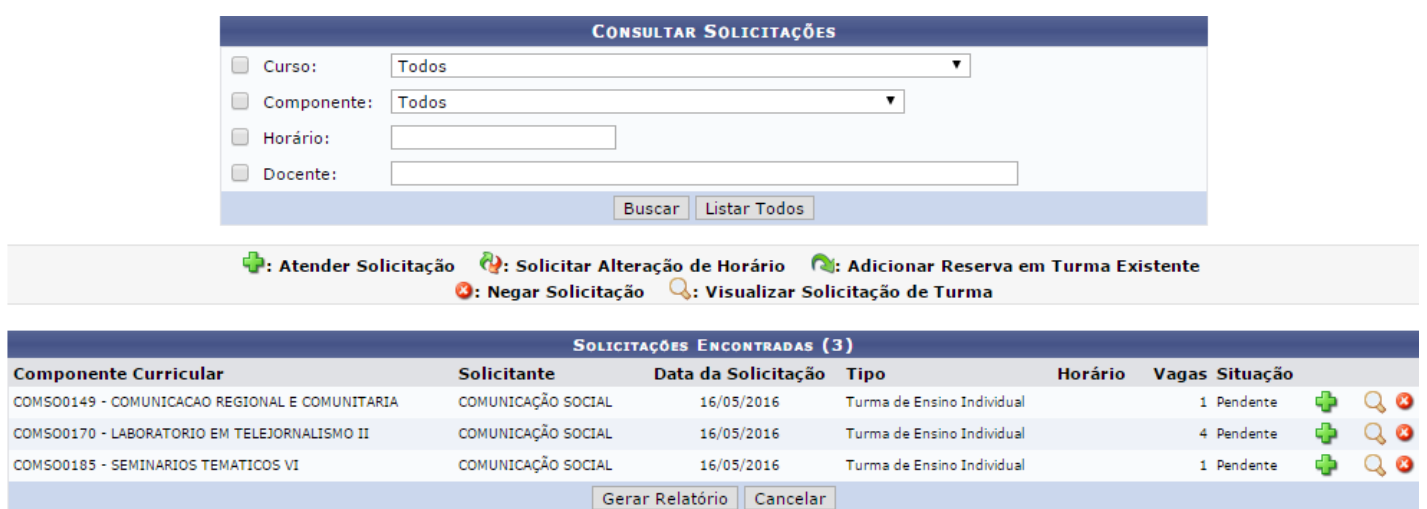

Nessa página, o usuário tem acesso a todas as solicitações para abertura de turmas de ensino individual. O usuário pode aceitar ou negar a solicitação. Para negar uma solicitação, clique em **o**. Feito isso, a seguinte tela será exibida:

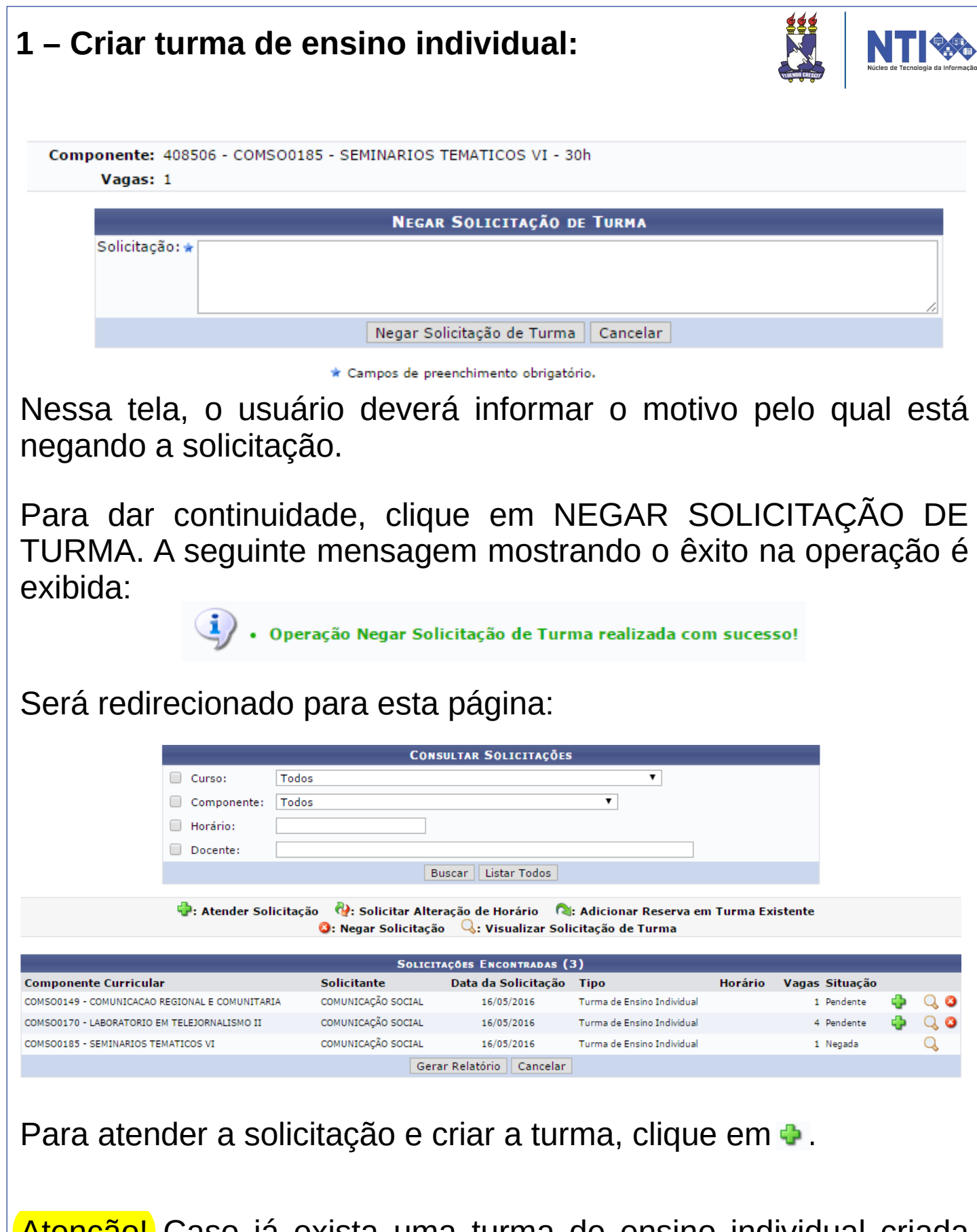

Atenção! Caso já exista uma turma de ensino individual criada com disponibilidade de vagas, o sistema permite escolher se deseja matricular os alunos na turma existente ou se pretende criar uma nova turma, como mostra o exemplo a seguir:

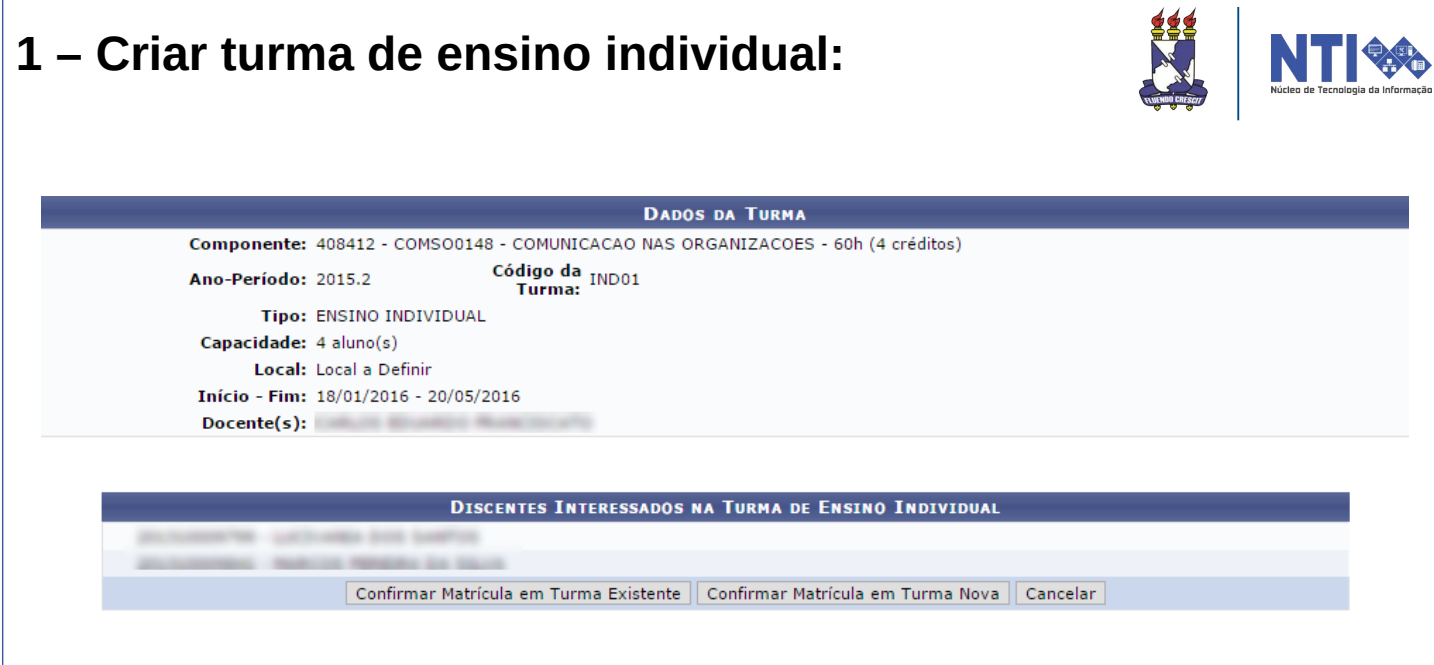

No exemplo acima, já existe uma turma de ensino individual criada para o componente "COMUNICAÇÃO NAS ORGANIZAÇÕES", a turma IND01.

Portanto, deve-se escolher se deseja matricular os discentes na turma existente ou se deseja criar uma nova turma. Caso escolha matriculá-los na existente, clique em CONFIRMAR MATRÍCULA EM TURMA EXISTENTE. Feito isso, os alunos serão automaticamente matriculados na turma IND01.

Caso deseje matriculá-los em uma nova turma, clique em CONFIRMAR MATRÍCULA EM TURMA NOVA. Feito isso, será direcionado para a seguinte página:

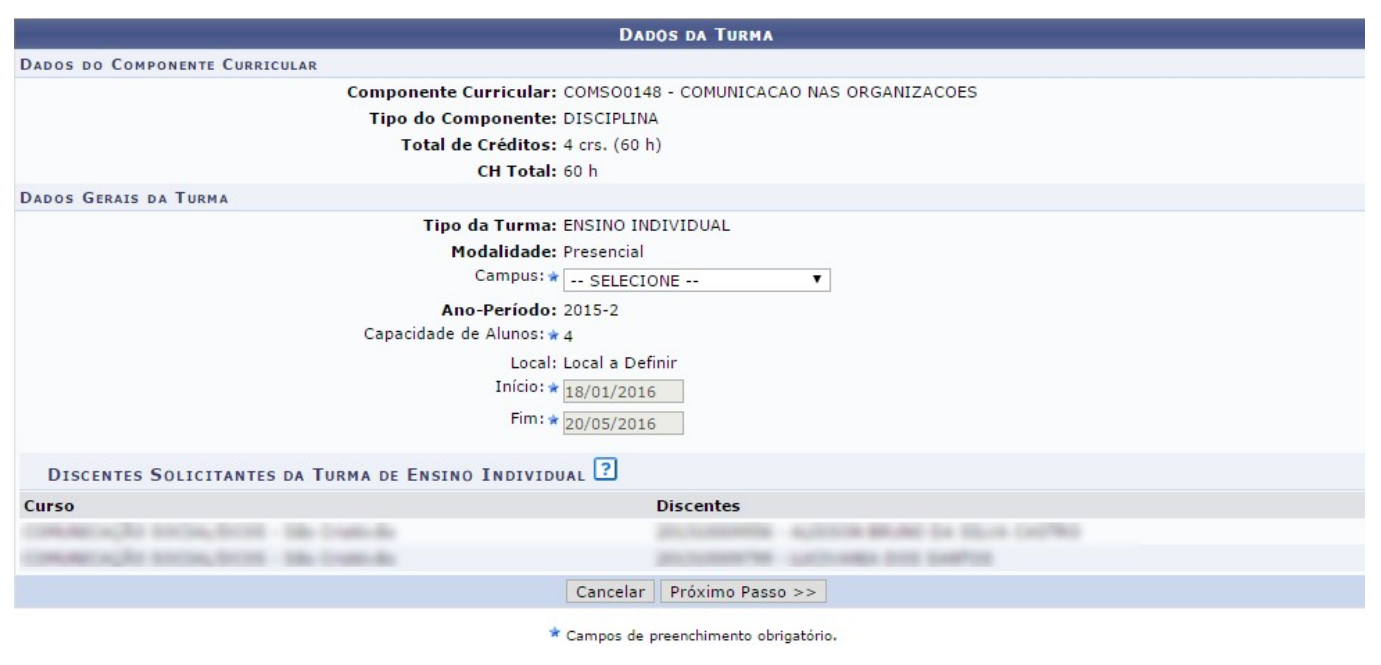

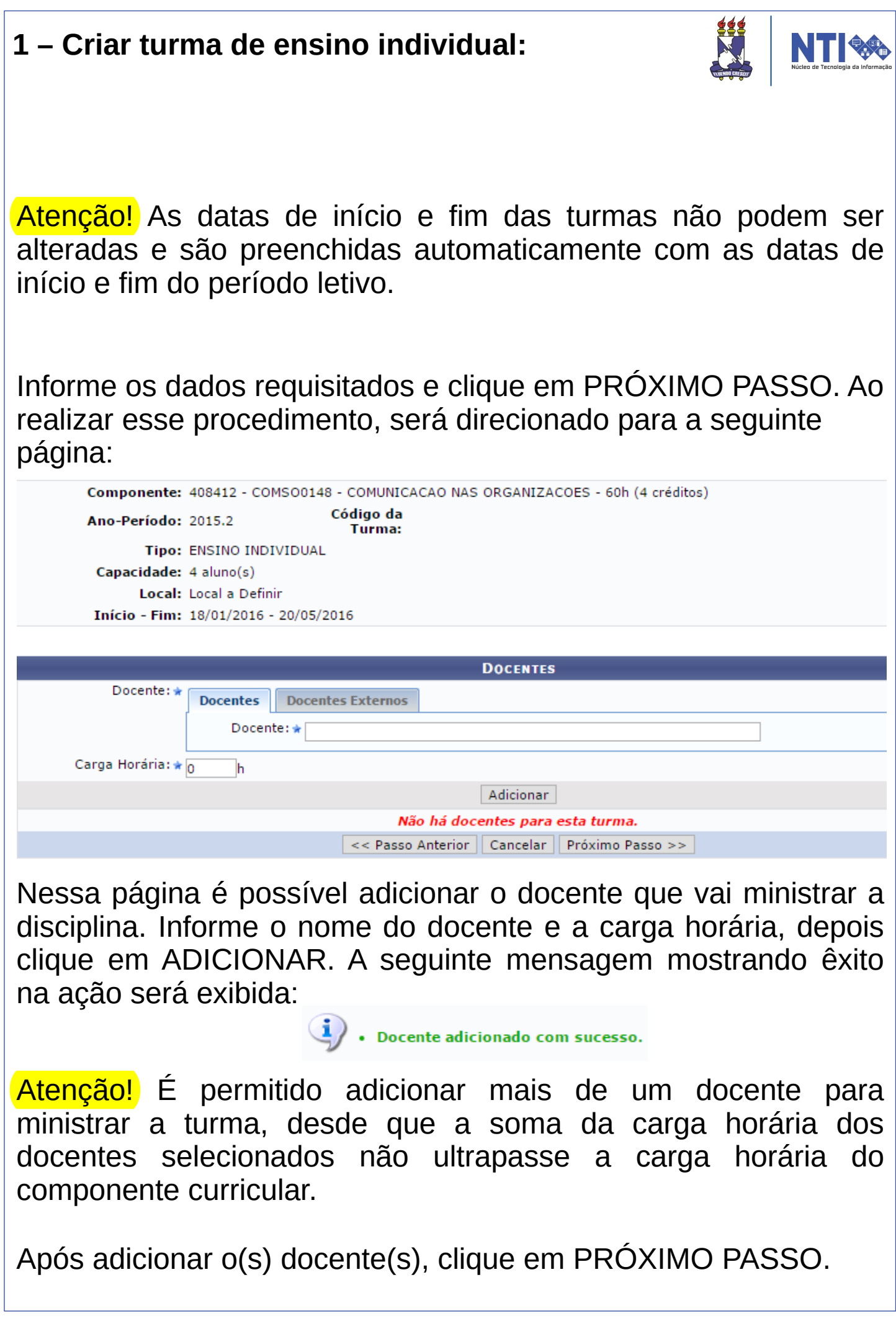

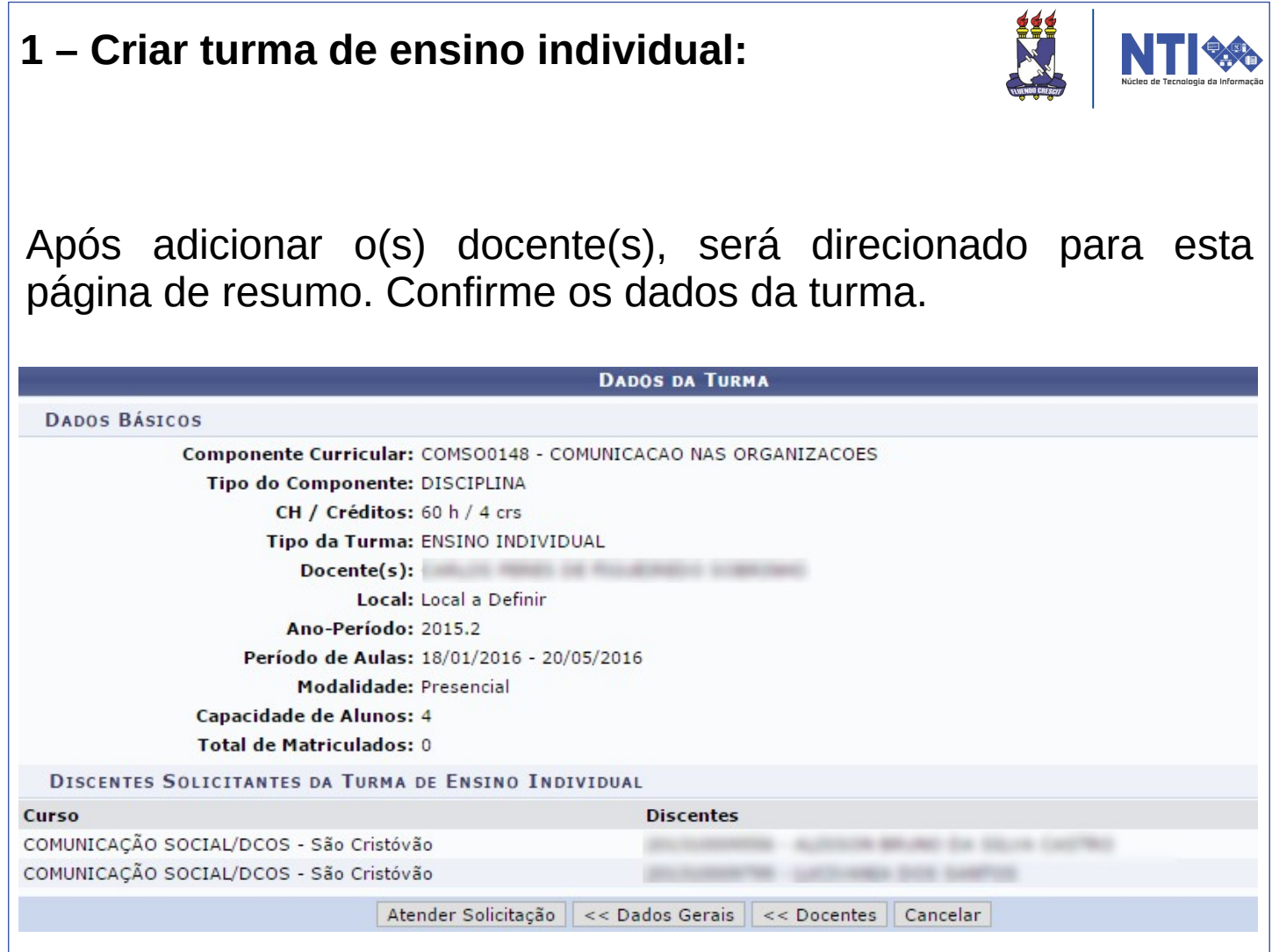

Para atender a solicitação de turma e criar uma turma de ensino individual, clique em ATENDER SOLICITAÇÃO.

Atenção! Os discentes serão automaticamente matriculados.

Atenção! É permitido criar mais de uma turma de ensino individual para o mesmo componente curricular

#### **2 – Criar turma de ensino individual sem solicitação:**

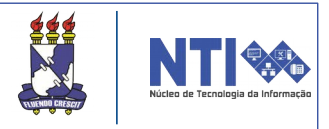

Normalmente as turmas de ensino individual são criadas através de solicitações feitas durante o período estabelecido pela PROGRAD no calendário acadêmico, entretanto, caso haja necessidade, o sistema permite criar turmas sem solicitações. Para criar turmas sem solicitações, acesse:

#### **Portal do Docente**  $\rightarrow$  **Chefia**  $\rightarrow$  **Turmas**  $\rightarrow$  **Criar Turmas Sem Solicitações**

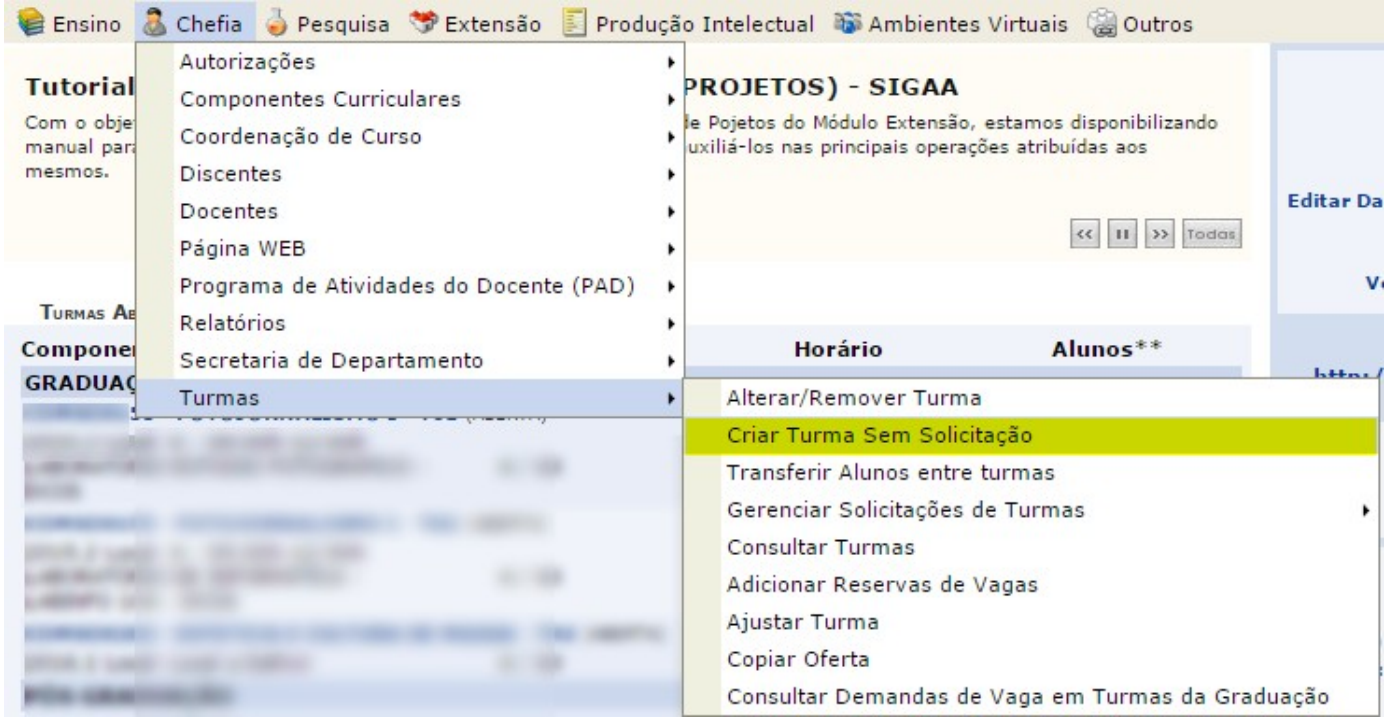

Será direcionado para uma lista que contém todos os componentes curriculares do seu departamento.

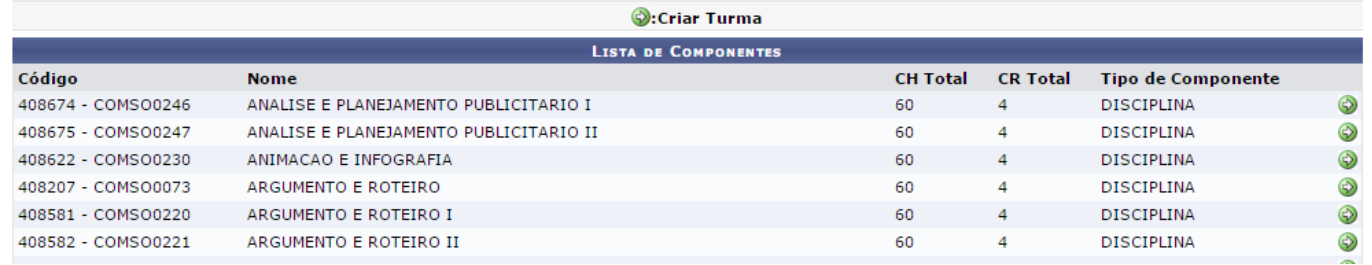

Basta escolher o componente curricular que deseja criar a turma e clicar em  $\odot$  . Feito isso, será direcionado para a seguinte página:

#### **2 – Criar turma de ensino individual sem solicitação:**

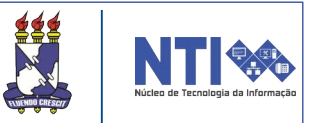

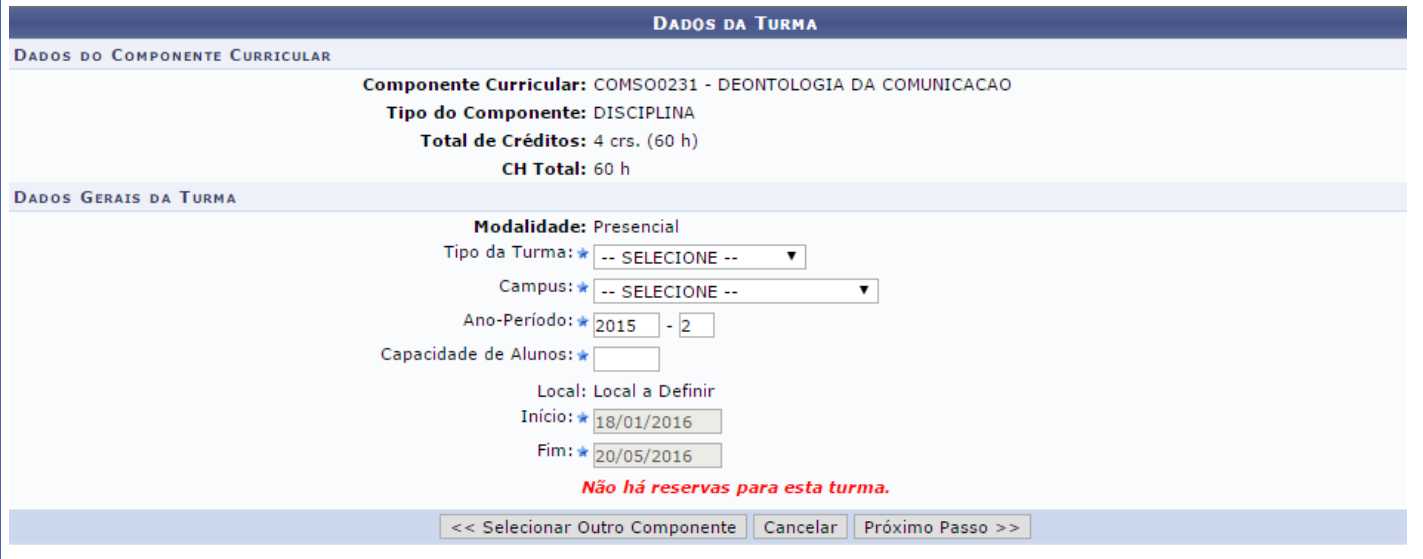

Na tela acima, informe os dados gerais da turma. No campo "Tipo de Turma" selecione "Ensino individual". Informe o campus e o período. Atente-se ao inserir a capacidade da turma, pois, pelas regras de ensino individualizado, sua capacidade máxima é de 4 alunos.

Após informar os dados da turma, clique em PRÓXIMO PASSO. Será direcionado para a página a seguir:

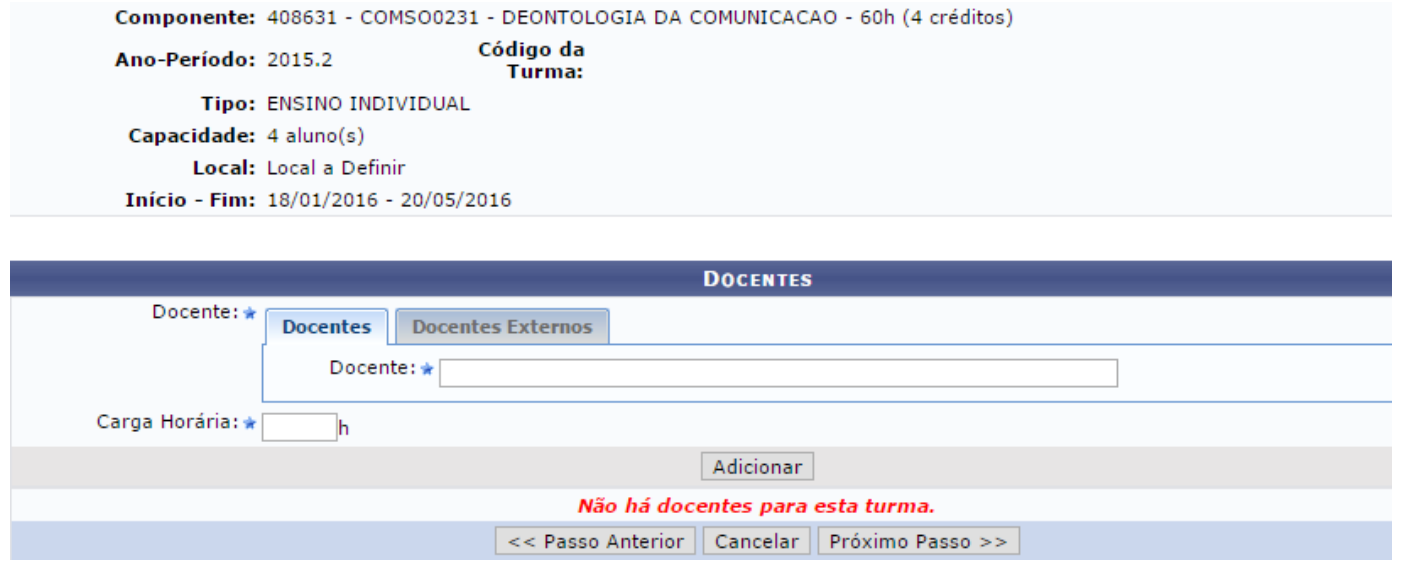

Nessa página é possível adicionar o docente que vai ministrar a disciplina. Informe o nome do docente e a carga horária, depois clique em ADICIONAR. A seguinte mensagem mostrando êxito na ação será exibida:

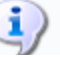

#### **2 – Criar turma de ensino individual sem solicitação:**

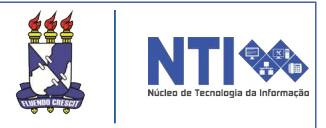

Atenção! É permitido adicionar mais de um docente para ministrar a turma, desde que a soma da carga horária dos docentes selecionados não ultrapasse a carga horária do componente curricular.

Após adicionar o(s) docente(s), clique em PRÓXIMO PASSO. Feito isso, será direcionado para a seguinte página:

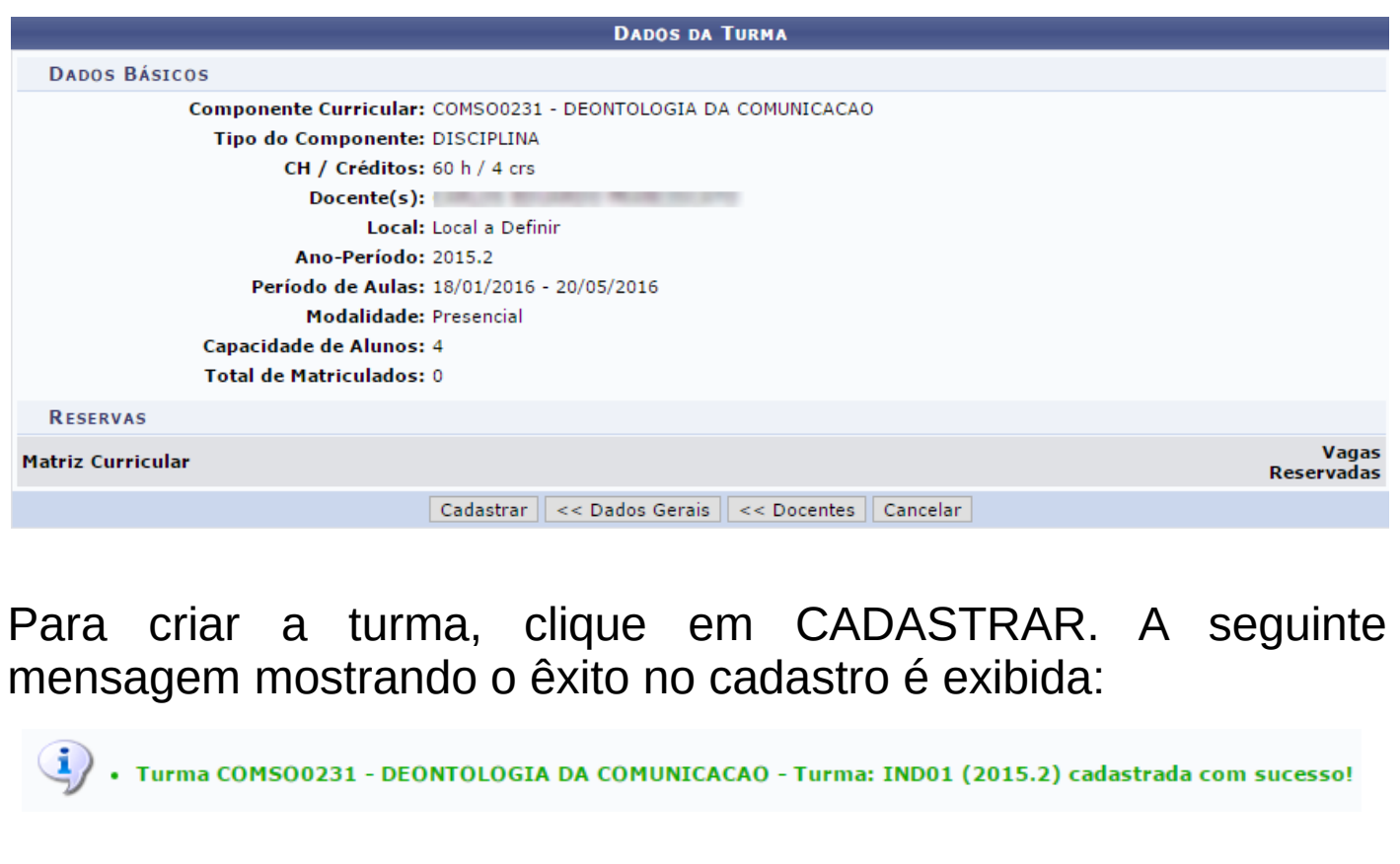

Ao criar uma turma sem solicitação, os discentes precisam ser matriculados. Próximo item mostrará como matricular alunos nesse tipo de turmas.

#### **3 – Matricular aluno em turma de ensino individual:**

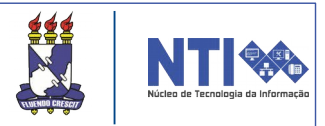

Nas turmas que foram criadas através de solicitações, os discentes são matriculados automaticamente. Já nas turmas criadas sem solicitações é necessário matriculá-los. Para matricular alunos em turmas de ensino individual, acesse:

#### **Portal do Docente**  $\rightarrow$  **Chefia**  $\rightarrow$  **Discentes**  $\rightarrow$  **Matricular Aluno em Turma de Ensino Individual**

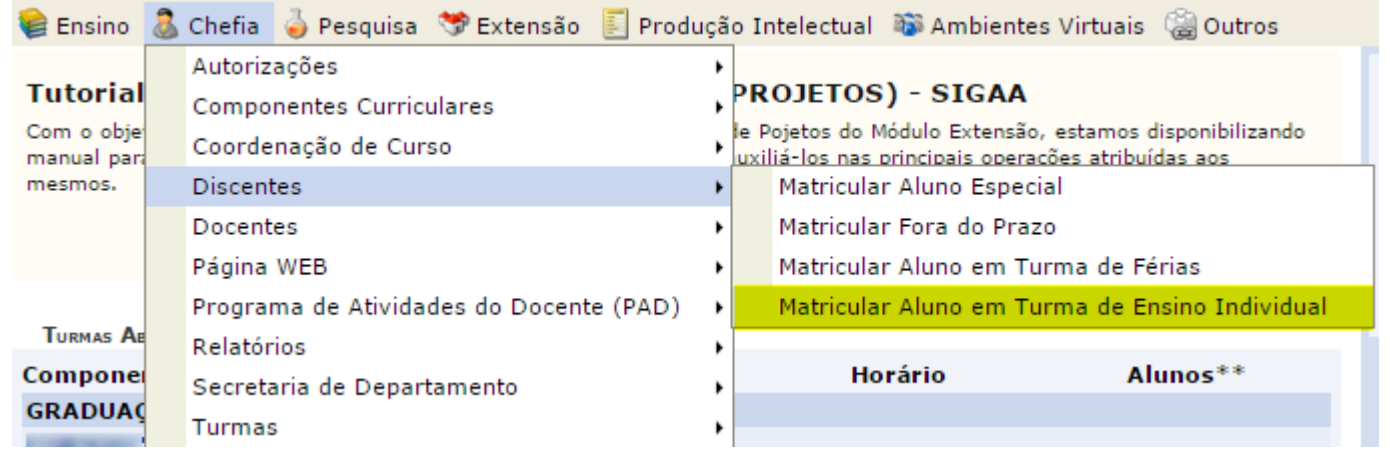

#### Feito isso, será direcionado para a seguinte página de busca:

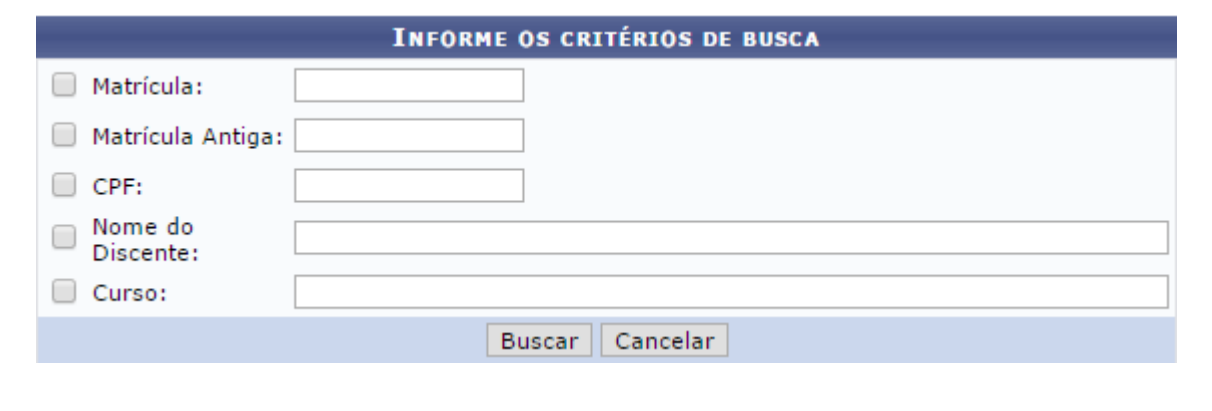

Insira as informações do discente que deseja matricular na turma, depois clique em BUSCAR.

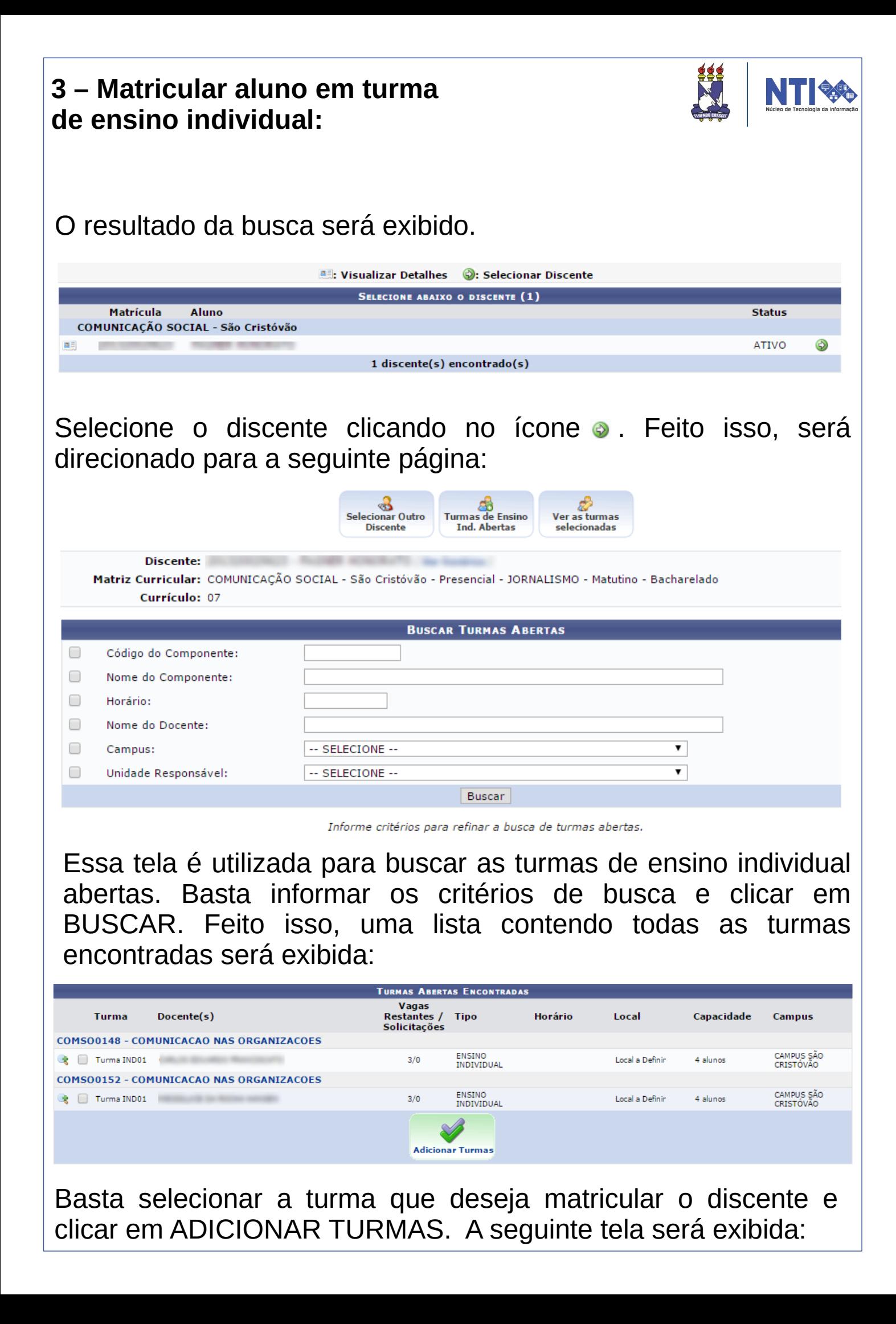

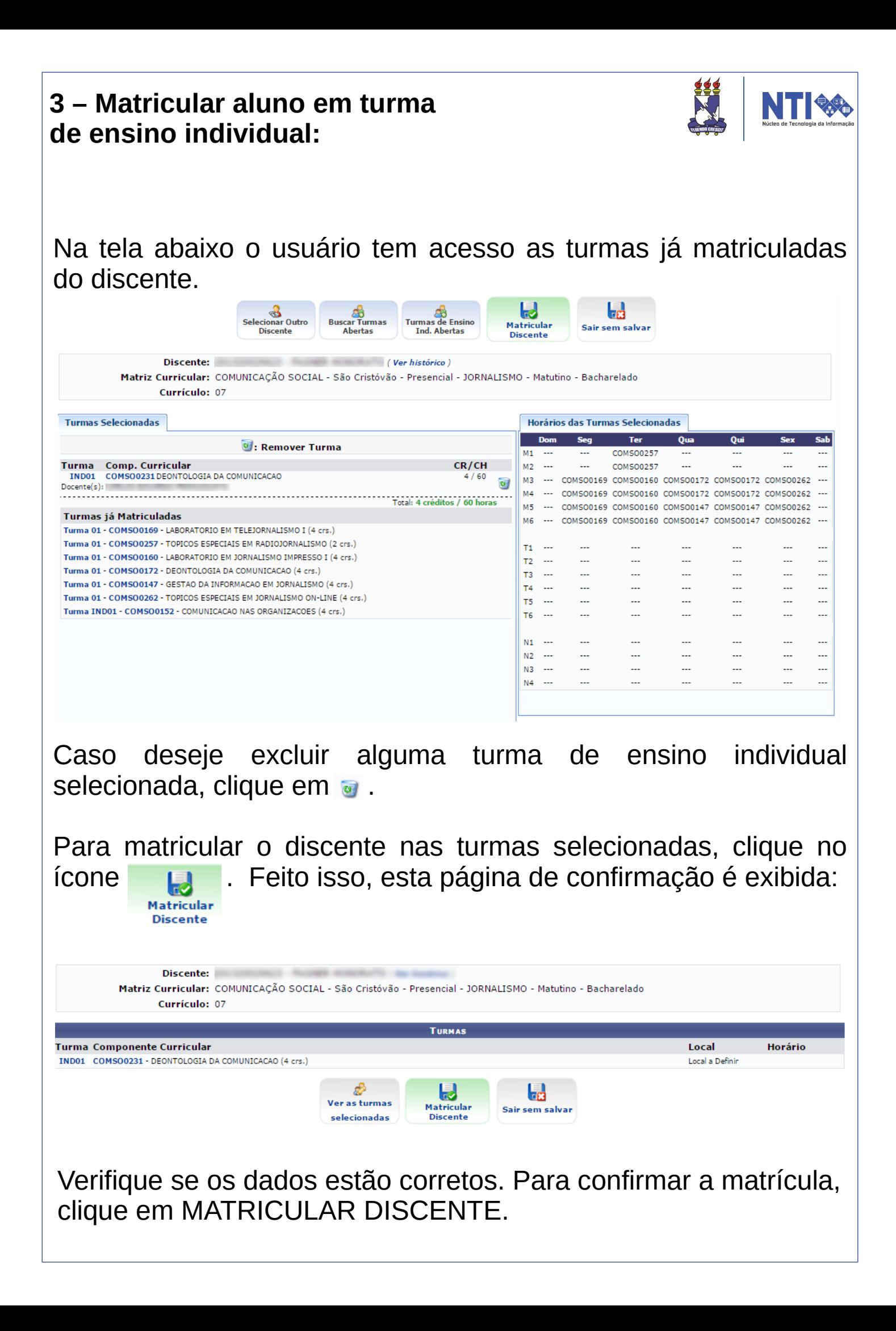

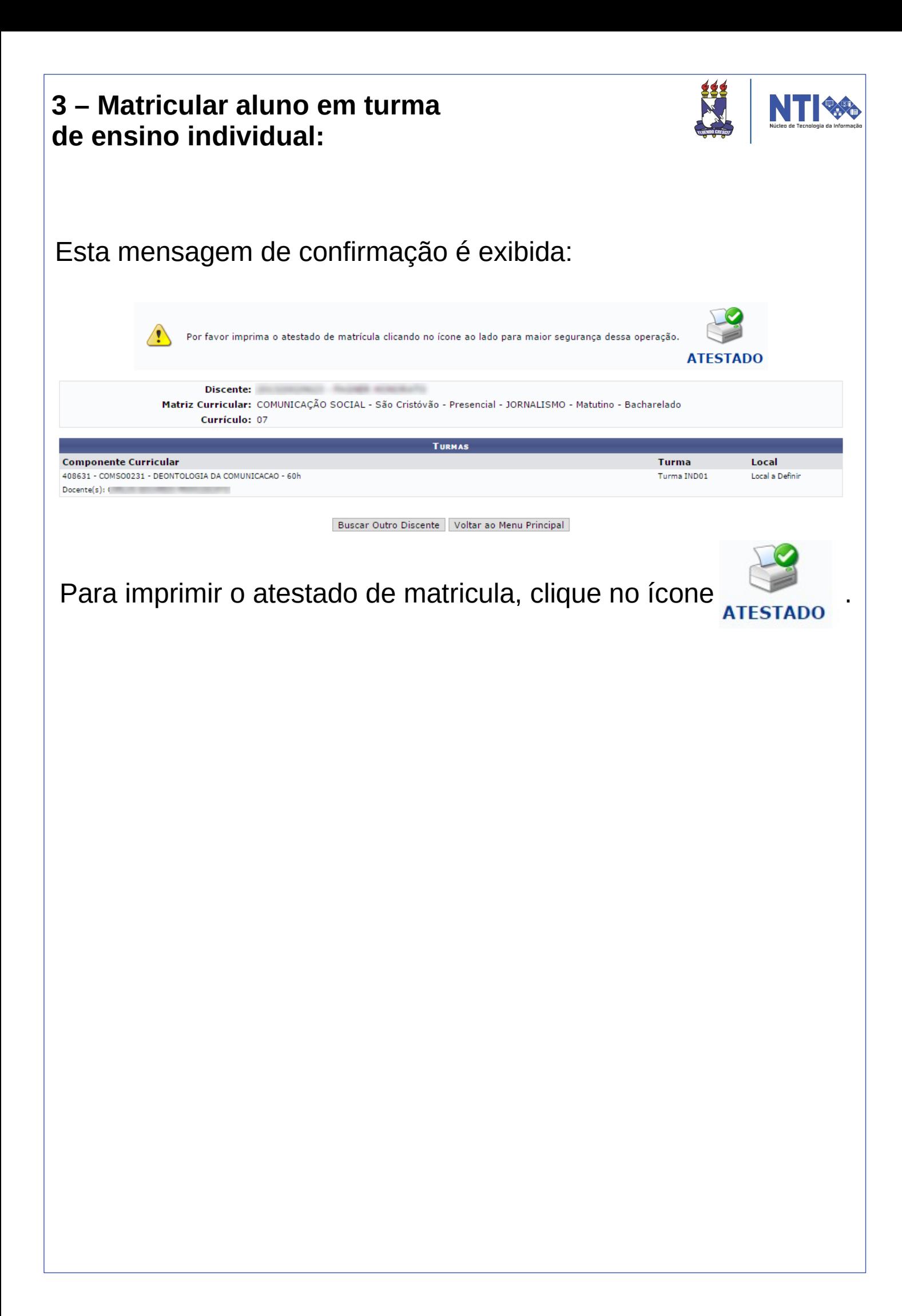

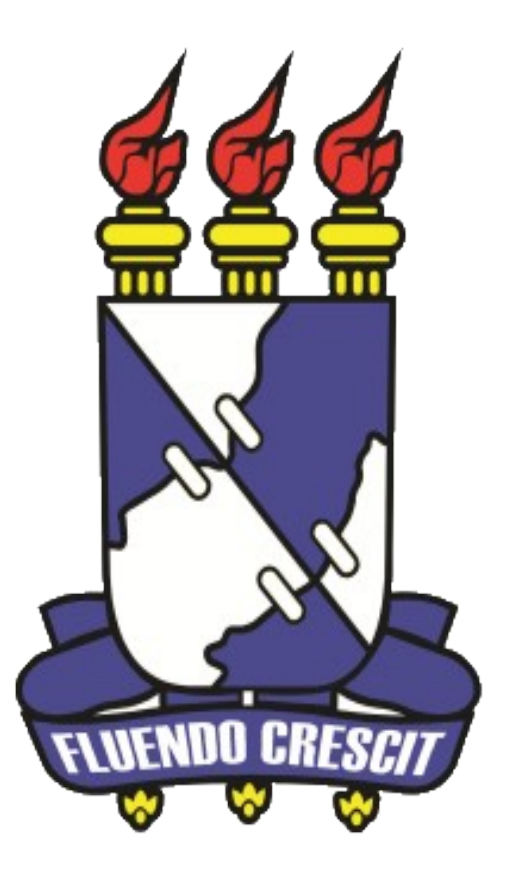

# **HE** Núcleo de Tecnologia da Informação

**Universidade Federal de Sergipe | Núcleo de Tecnologia da Informação | 2016 www.nti.ufs.br**